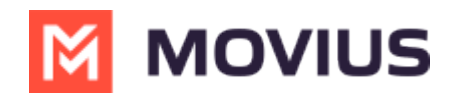

**SMS**

Last Modified on 11/14/2023 4:09 pm EST

Read on to learn about sending SMS messages in the MultiLine iOS app.

## **Overview**

There are two ways to message in MultiLine: from the Messages screen and Contact details.

## **Before you start**

- Your organization can enable or disable certain functions, including:
	- Messaging, group messaging, or picture messaging
	- Required opt-in messages
	- Message filtering
- If you have questions about what functions are enabled, contact your IT group for assistance.

## **How to compose a new SMS**

From the **Messages** screen, you can see your conversation history and compose new messages.

- 1. Go to **Messages**.
- 2. Click the **New Message** icon.

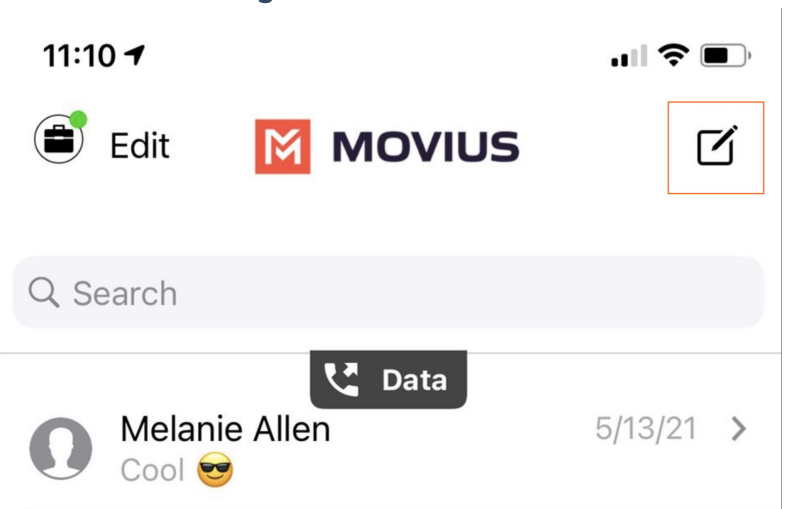

3. Enter a number manually, or type the name of an existing contact *Note: You must type at least 3 numbers or characters before results will appear. Tap a result to send start a conversation with that contact. Note for Exchange Contacts users: This will not find all the contacts in the GAL, only ones that are stored in the app, or saved as a contact in Exchange.*

- 4. The conversation screen with the contact appears. *Note: If you have never messaged with the contact, this screen will be blank. Later you'll see all the messages exchanged between you and them on your MultiLine number.*
- 5. Enter your message in the field and tap the **Send** icon.

## **How to reply to SMS**

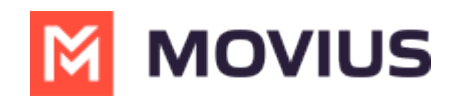

- 1. Go to **Messages**.
- 2. Click anywhere on a message to reply.
- 3. Enter your message in the field and tap the **Send** icon.